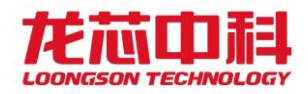

质量编号:LS-JL-733-04-A

文档版本: V1.0

# 龙芯 **3B3000\_7A1000** 双路评估板

# 产品说明书

龙芯中科技术有限公司

2018 年 12 月

自主决定命运,创新成就未来

北京市海淀区中关村环保科技示范园龙芯产业园2号楼 Building No. 2, Loongson Industrial Park, Zhongguancun Environmental Protection Park, Haidian District Beijing 100095, P.R. China

www.loongson.cn

*Cored By* た芯<br>**LOONGSON** 

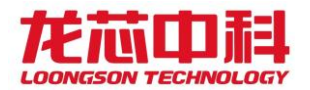

# 声 明

本手册包含的内容并不代表本公司的承诺,本公司保留对此手 册更改的权利。本手册版权归龙芯中科技术有限公司所有,手册内 容更新恕不另行通知。对于任何因安装、使用不当而导致的直接、 间接、有意或无意的损坏及隐患概不负责。

订购产品前,请向经销商详细了解产品性能是否符合您的要 求。

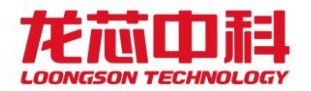

# 注意事项

1、产品使用前请务必仔细阅读该产品说明书;

2、对未准备应用的板卡,应将其保存在防静电保护袋中;

3、在从防静电保护袋中拿出板卡前,应将手先置于接地金属物体上一会儿(比 如 10 秒钟),以释放身体及手中的静电;

4、在拿板卡时,需佩戴静电保护手套,并且应该养成只触及其边缘部分的习 惯;

5、为避免人体被电击或产品被损坏,在每次对板卡进行拔插或重新配置时,须 先切断交流电源;

6、在需对板卡或整机进行搬动前,务必先将交流电源线从电源插座中拔掉关 掉;

7、插拔非热插拔设备时,谨记事先切断交流电源;

8、为避免频繁开关机对产品造成不必要的损伤,关机后,应至少等待 30 秒后 再开机。

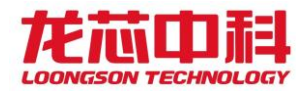

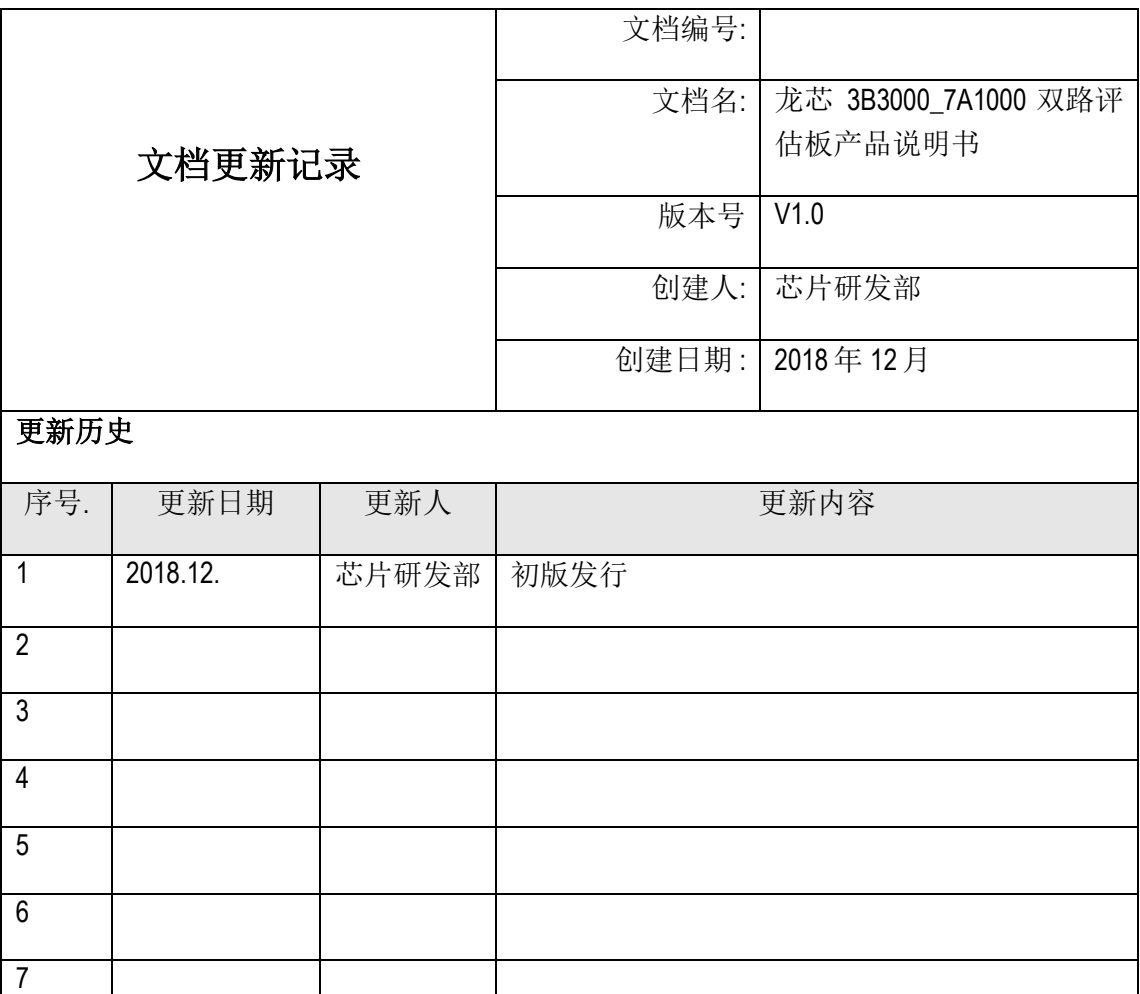

8

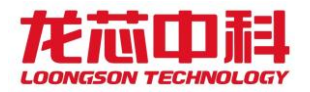

# 目 录

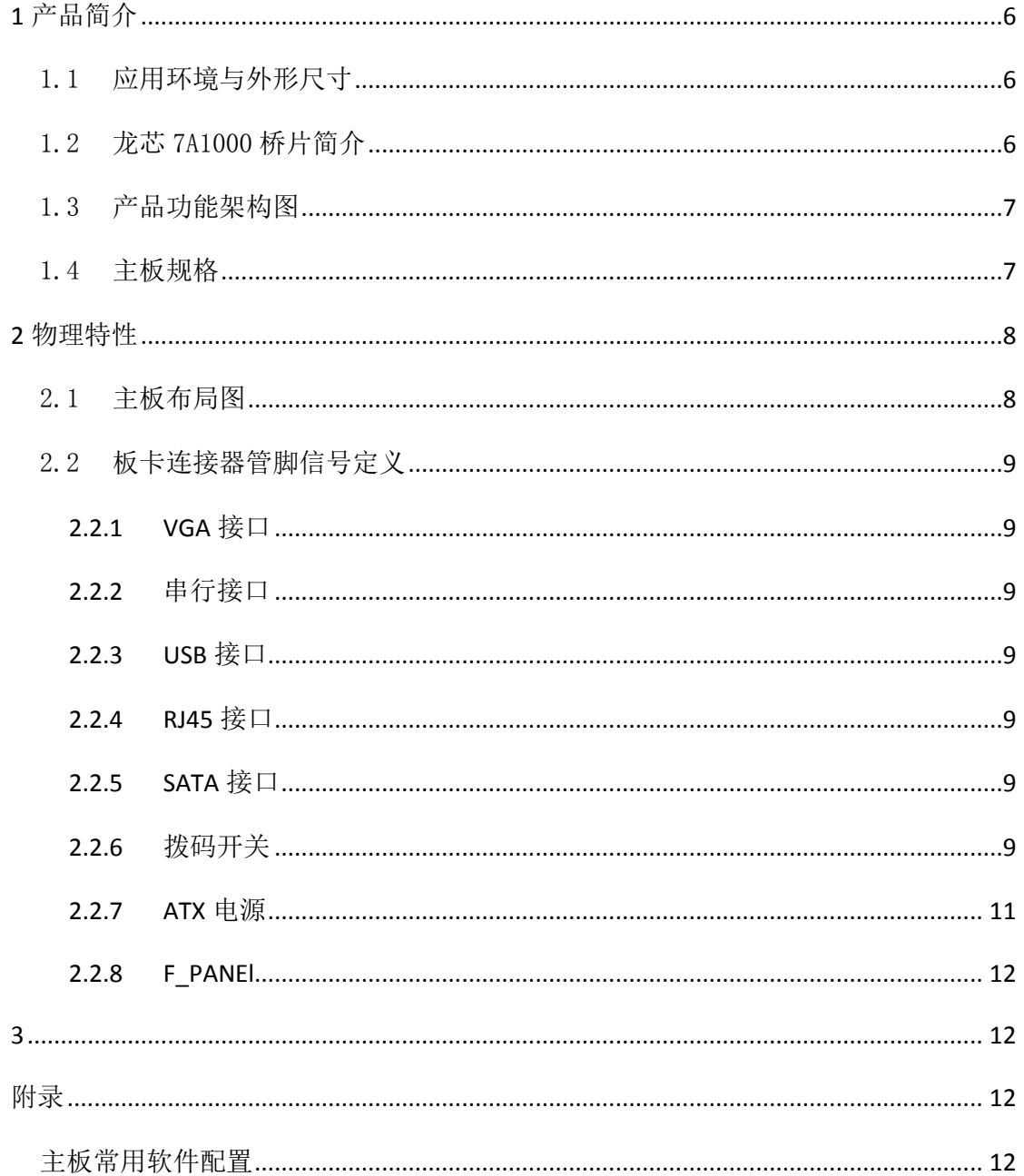

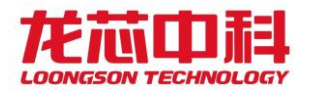

## <span id="page-5-0"></span>**1** 产品简介

龙芯 3B3000\_7A1000 双路评估板是龙芯面向服务器领域的的解决方案, 主板使用 了龙芯 3B3000 处理器,配合龙芯 7A1000 芯片组,可做为服务器使用。

## <span id="page-5-1"></span>1.1应用环境与外形尺寸

(1)应用环境:

工作温度范围:0℃~40℃

工作相对湿度范围:20%~80%(非冷凝)

存储温度范围: -40℃~60℃

存储相对湿度范围:5%~95%(非冷凝)

(2)外形尺寸:

330.2mm x 304.8mm

### <span id="page-5-2"></span>1.2龙芯 7A1000 桥片简介

龙芯 7A1000 桥片(后文简称为桥片)是龙芯的第一款专用桥片组产品,目标是替 代 AMD RS780+SB710 桥片组, 为龙芯处理器提供南北桥功能。桥片通过 HT 高速总线 接口与龙芯 3 号系列处理器相连,内部集成 GPU、Display Controller、DDR3 SDRAM 显 存控制器,以及 PCIE、SATA、USB、GMAC、I2C、UART、GPIO 等接口。其主要特征如 下:

■ 片内集成 16 位 HT3.0 接口;

■ 支持双路桥片模式;

■ 片内集成显示控制器, 支持双路 DVO 显示;

■ 片内集成 16 位 DDR3 显存控制器;

■ 片内集成 3 个 x8 PCIE 2.0 接口, 可拆分成 6 个独立的 x4 接口;

■ 片内集成 2 个 x4 PCIE 2.0 接口, 可拆分成 6 个独立的 x1 接口;

■ 片内集成 3 个 SATA 2.0 接口;

■ 片内集成 6 个 USB 2.0 接口;

■ 片内集成 2 个 RGMII 千兆网接口;

■ 片内集成 HAD/AC97 可配置接口;

■ 片内集成多种低速接口;

■ 支持 ACPI 规范;

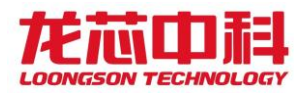

## <span id="page-6-0"></span>1.3产品功能架构图

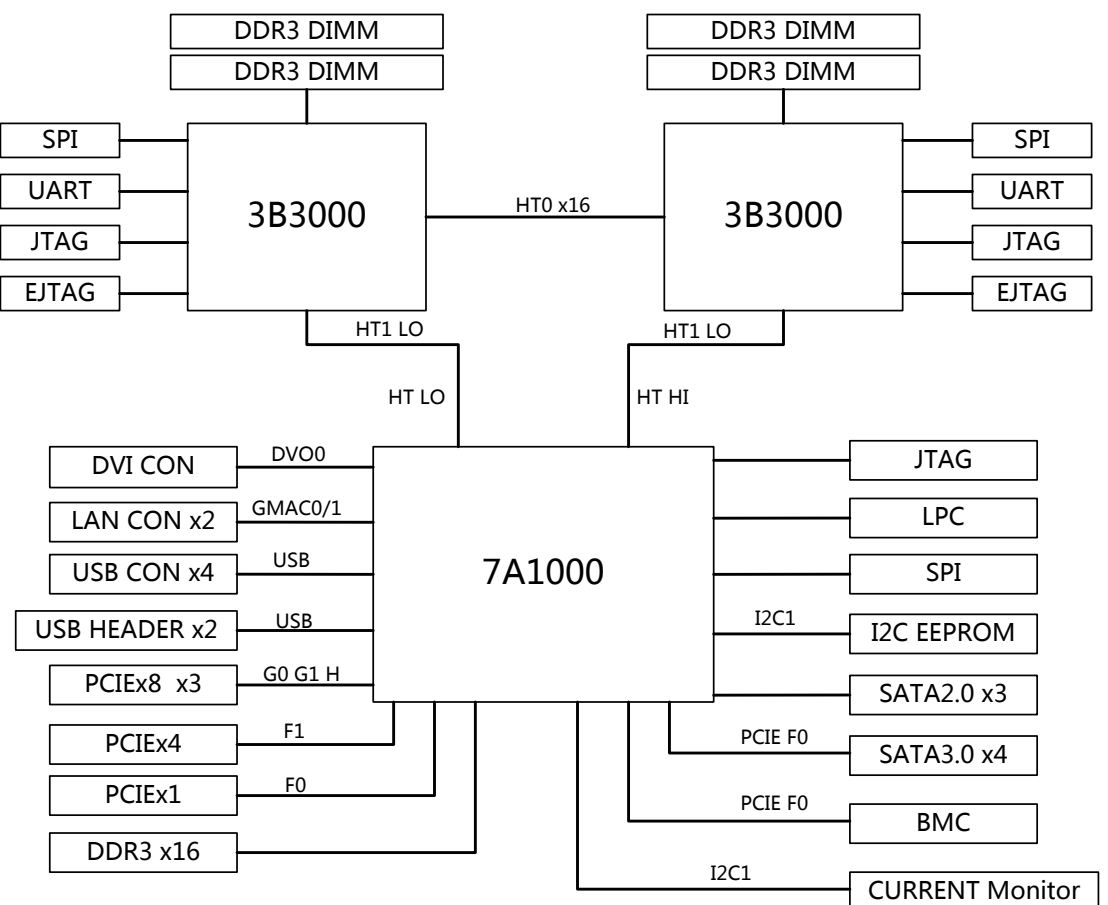

图 1-1 龙芯 3B3000\_7A1000 双路评估板设计系统框图

## <span id="page-6-1"></span>1.4主板规格

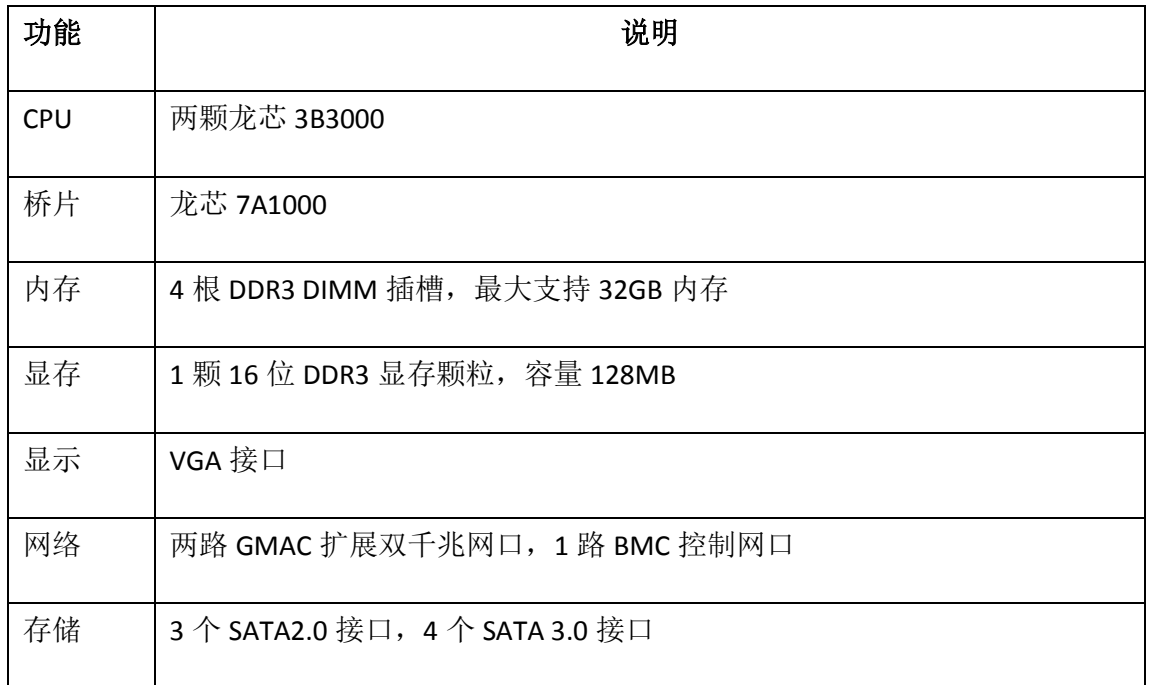

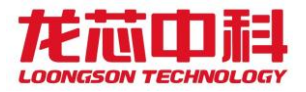

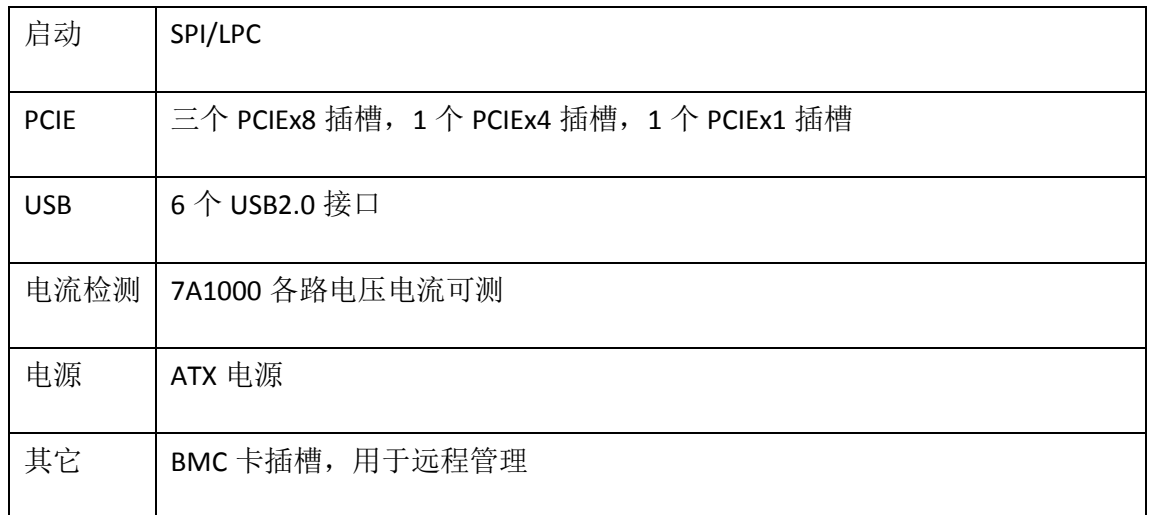

# <span id="page-7-0"></span>物理特性

<span id="page-7-1"></span>2.1主板布局图

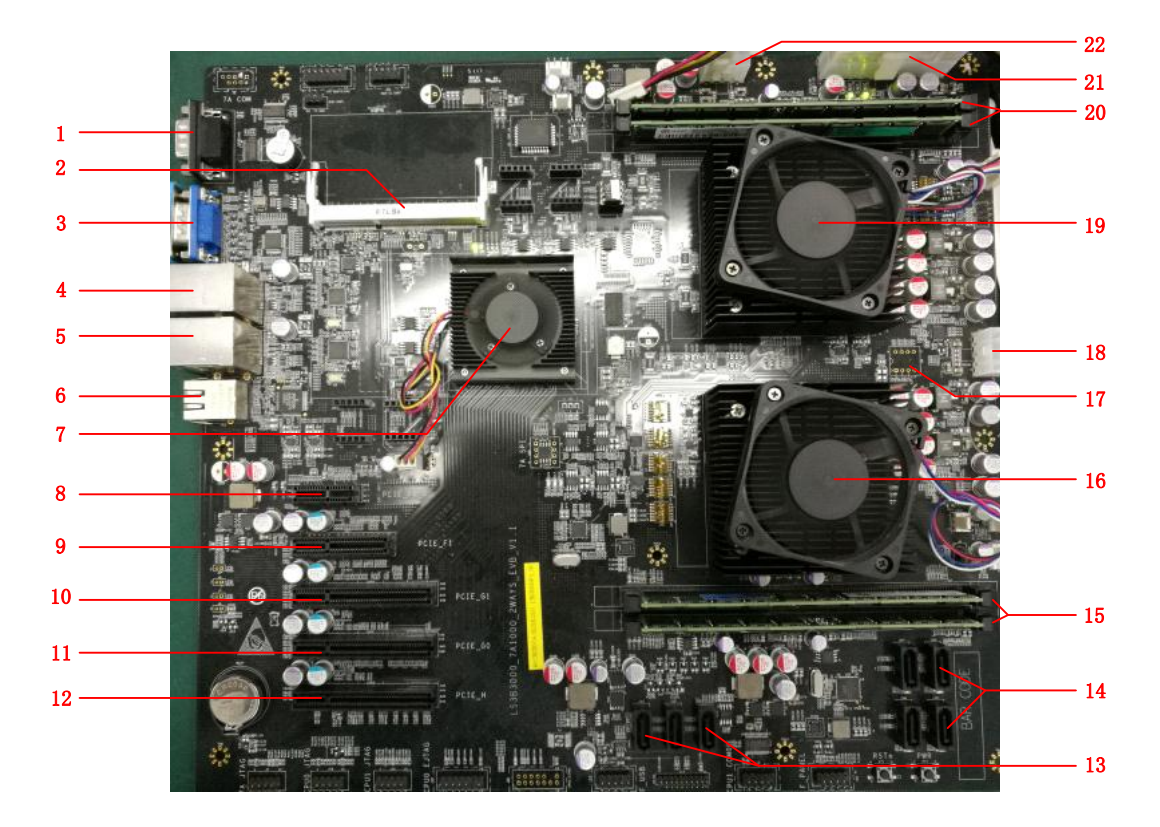

图 2-1 主板 TOP 层布局及接口示意图

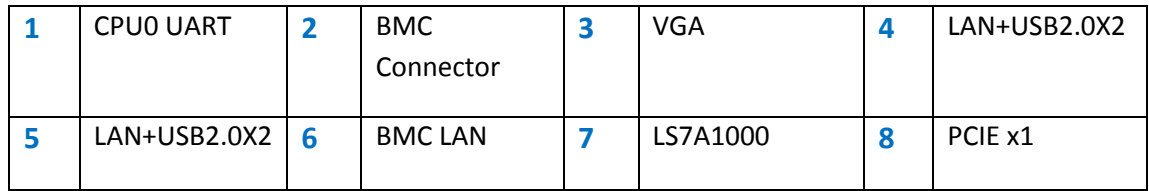

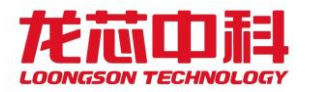

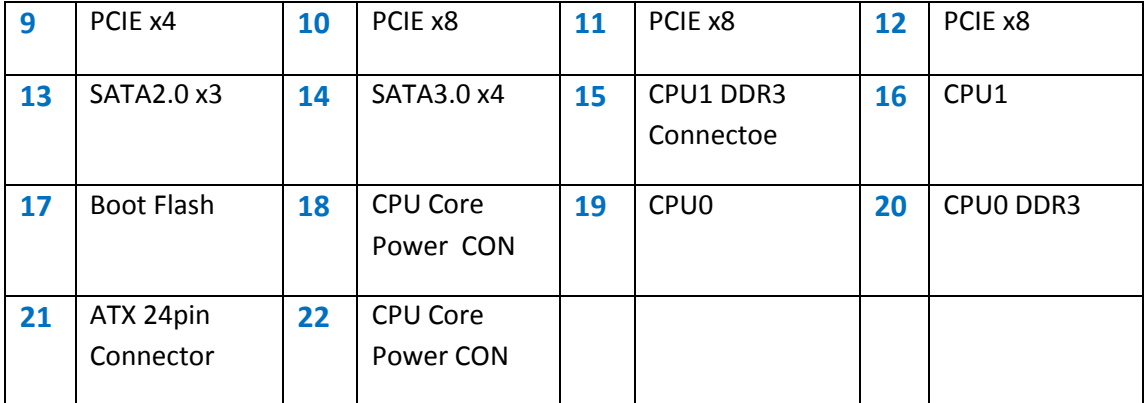

## <span id="page-8-1"></span><span id="page-8-0"></span>2.2板卡连接器管脚信号定义

#### **2.2.1 VGA** 接口

板上 VGA 接口只接从龙芯 7A1000 芯片 DVO 接口经过数模转换芯片接出

#### <span id="page-8-2"></span>**2.2.2** 串行接口

板上 COM1 插座只接通过 CPU0 的 UART0 经串口芯片连接出来, 用作调试串 口。

#### <span id="page-8-3"></span>**2.2.3 USB** 接口

板上四个后置 USB2.0 接口, 两个前置 USB 接口。前置 USB 接口通过 2x5 插针 接出,可连接到机箱前置面板,引脚第一如下:

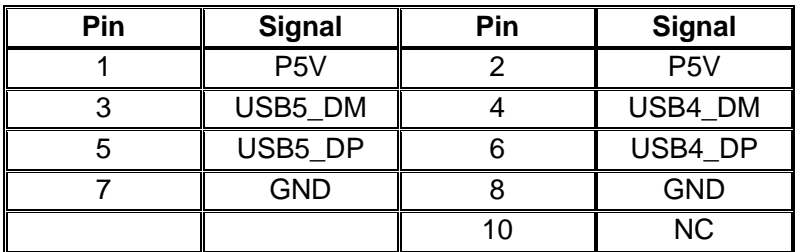

#### <span id="page-8-4"></span>**2.2.4 RJ45** 接口

后置面板两个网口通过 RJ45 插座接出,这两个网口通过外置 PHY 连接到 7A1000 的两个 GMAC 控制器。

后置面板还有一个百兆 BMC 网口,该网口只能用作远程管理。

#### <span id="page-8-5"></span>**2.2.5 SATA** 接口

板上通过 7A1000 芯片直接接出 3 个 SATA2.0 接口, 通过 PCIE 扩展出 4 个 SATA3.0 接口

### <span id="page-8-6"></span>**2.2.6** 拨码开关

控制 CPU0 的拨码开关见下图

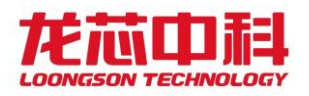

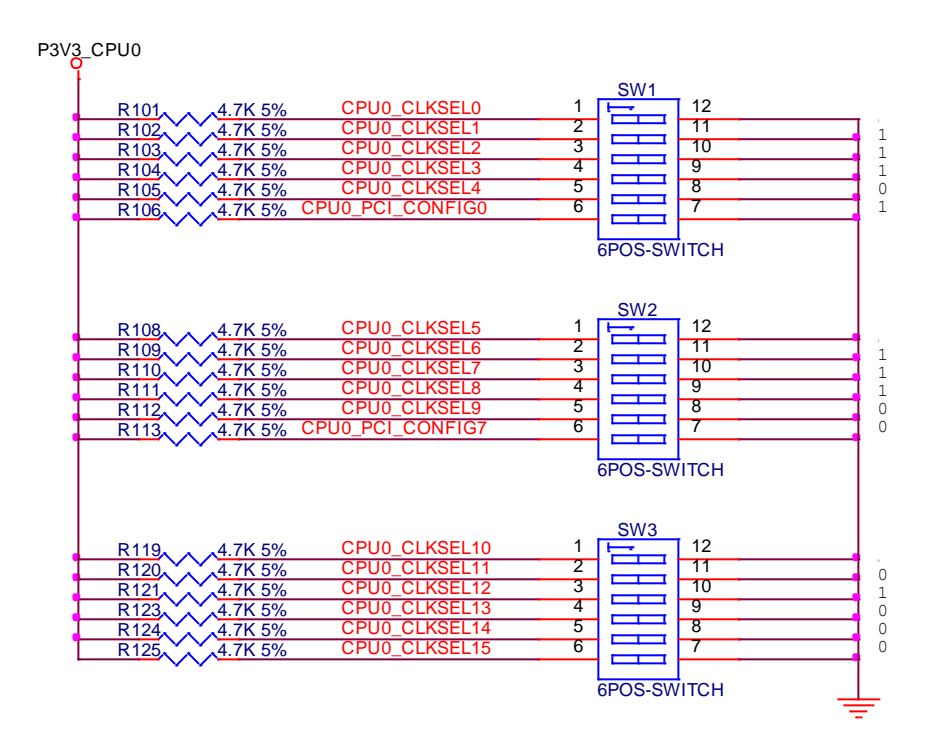

控制 CPU1 的拨码开关见下图:

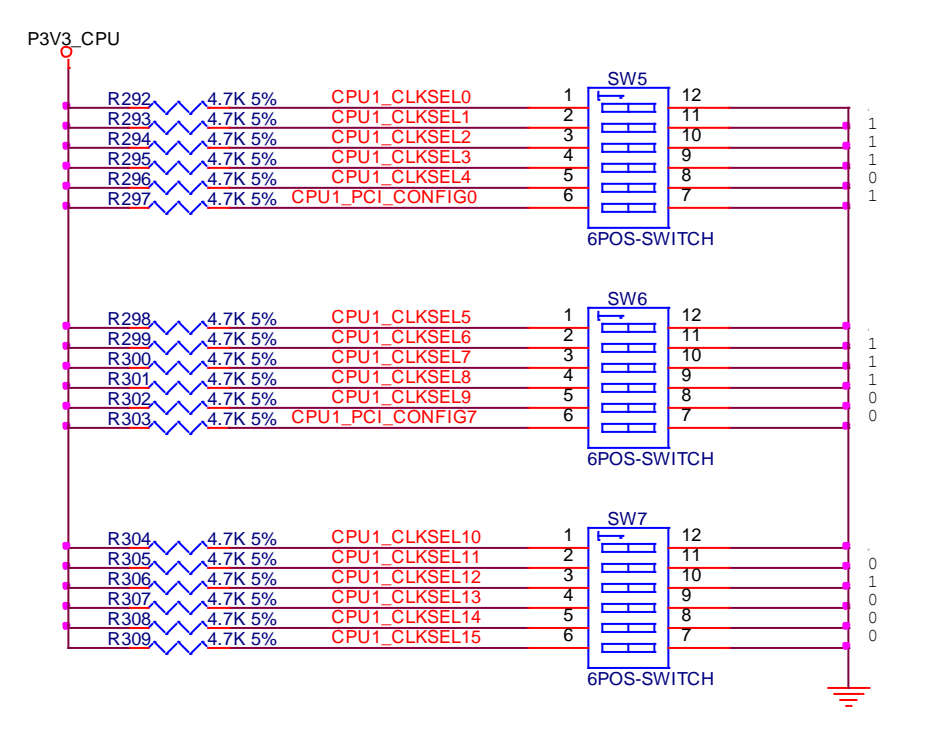

控制 7A 的拨码开关见下图:

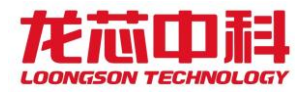

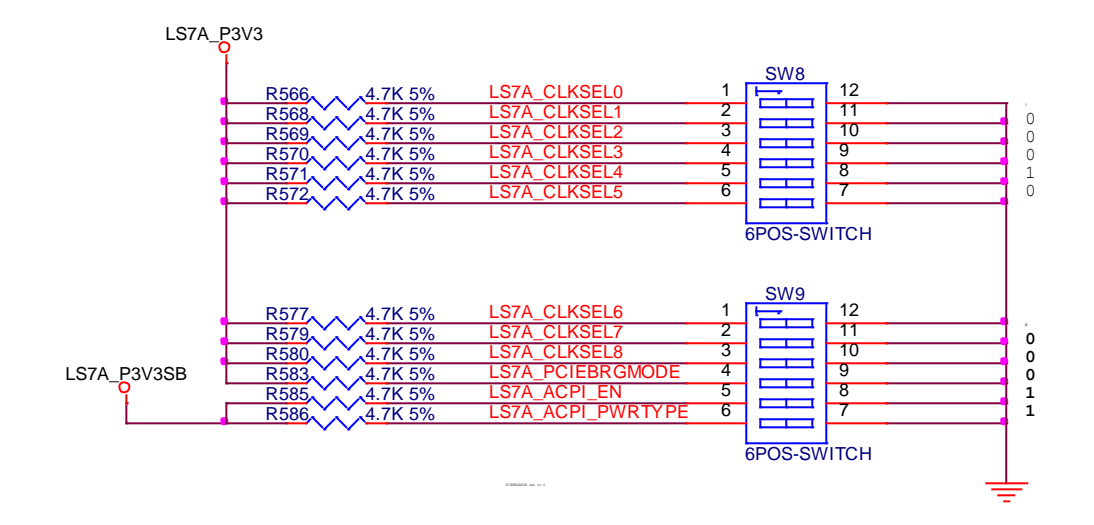

CPU NODE ID 设置用开关见下图:

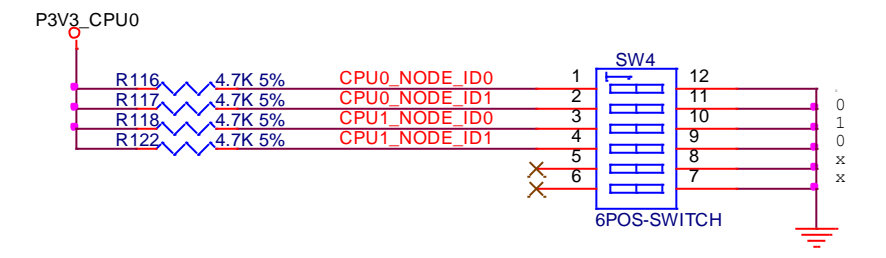

以上所有开关, 拨为"on"时, 对应信号设置为"0", 拨为"off"时对应信 号设置为"1"。

#### <span id="page-10-0"></span>**2.2.7 ATX** 电源

板上有一个 24pin ATX 电源插座, 两个 8pin 电源插座, 其中 24PIN 电源插座信 号定义如下:

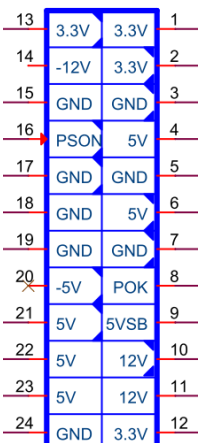

两个 8PIN 电源插座连接方式如下:

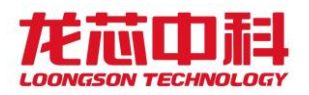

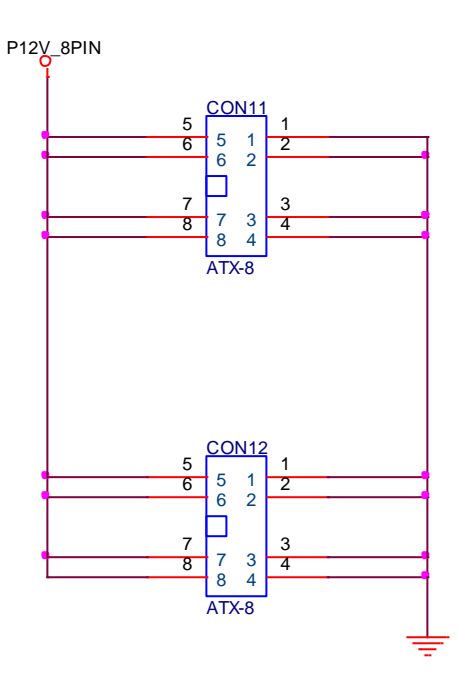

这两个插座只给其中一个供电就可以,也可以两个同时供电。

#### <span id="page-11-0"></span>**2.2.8 F\_PANEl**

F\_PANEL 插座在板子最下方,位号为 J22。信号定义如下:

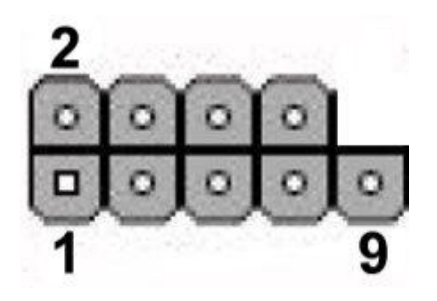

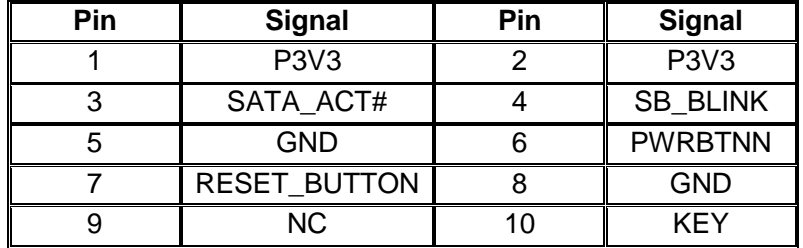

<span id="page-11-1"></span>

<span id="page-11-3"></span><span id="page-11-2"></span>附录

主板常用软件配置

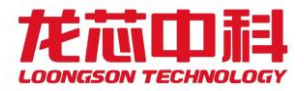

### 网络设置:

用户在使用主板时可根据具体要求进行一些初始配置,如手动配置 IP,网关和 DNS 域名服务器。

#### **(1)IP** 地址设置

 如果只针对一次修改有效,可以用 ifconfig 命令,使用 ifconfig -a 命令来查看系统所 有的网络设备(主要针对龙芯多网口防火墙),对于只有一个网络设备的龙芯主板, 缺省为 eth0, 直接使用 ifconfig eth0 x.x.x.x; 另外可以直接修改/etc/network/interfaces 关于网络配置的文件,如果原来系统缺少该文件,则可以手动添加该文件

# The loopback network interface

auto lo

iface lo inet loopback

# The primary network interface

allow-hotplug eth0

iface eth0 inet static

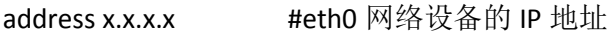

netmask x.x.x.x #eth0 子网掩码

network x.x.x.x #eth0 的子网号

broadcast x.x.x.x #eth0 所在的网络广播域

gateway x.x.x.x  $\qquad$  #eth0 的网关

# dns-\* options are implemented by the resolvconf package, if installed

dns-nameservers XXX.XXX.XXX.XXX #eth0 的 DNS 域名服务器

dns-search piero

配置文件的含义:

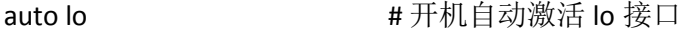

iface lo inet loopback **# 配置 lo** 接口为回环口

# The primary network interface #(配置主网络接口)

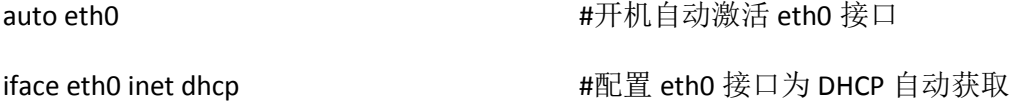

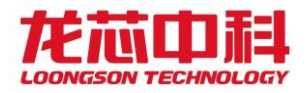

## **(2)**网关设置

可以采用上述方式手动修改/etc/network/interfaces 文件的配置,也可以使用 route 命 令,先用 route 查看一下系统的网关设置情况,接下来可以根据具体的实际情况添加缺 省的优先使用网关, route add default gw x.x.x.x 添加实际使用的网关。

### **(3)DNS** 服务器设置

在/etc/resolv.conf 文件里设置。

#cat /etc/resolv.conf

nameserver x.x.x.x

经过以上步骤的修改设置后,可以使用 firefox 浏览器上网。